#### **陸、第二階段登記(1/12)**

**一、登記及篩選規則**

**(一)依選課報報公告之第二階段登記期間登記課程,16:00-16:30 每日篩選。**

**(二)衝堂課程不得登記。**

**(三)已選上 1 門,不得再登記之課程:**

**1.體育必修已選上一門者。**

**2.體育選修已選上一門者。**

**3.軍訓已選上一門者。**

**4.延伸通識選修已選上 1 門者(不含學院指定通識倫理類課程)。**

- **(四)同一篩選順序,依個人教學評量填答率高者優先篩選,不參考班級填答率;同一篩選順序個人教學評量填答率相 同者,則依亂數法則篩選。**
- (五)每日篩選失敗的課程,則保留於「登記清單」內,於次日繼續篩選。但不包含:衝堂課程、選上會超修學分的課 **程、已選上相同課程名稱或課程類別的課程。**

(六)第二階段登記結束後,系統將自動清空「登記清單」所有課程。

#### **陸、第二階段登記(2/12)**

- **二、課程登記**
	- **(一)「課程查詢」列表登記**
		- **1.點選「篩選條件」搜尋要登記的課程**

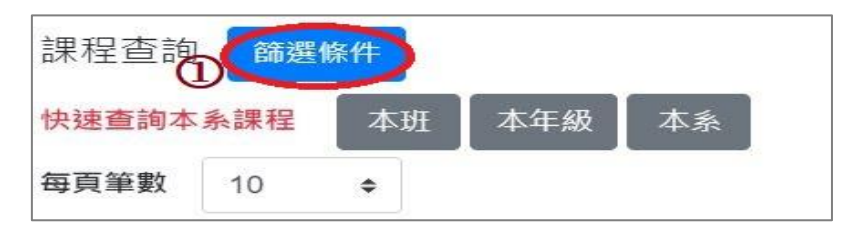

**2.顯示欄位勾選「已選人數(含自動加選)」、「選課名額」、「篩選餘額」、「現階段登記人數」、「去年登記人數」,可 查看課程選課餘額及登記人數等資訊。**

**3.點選「登記」,課程即列入「登記清單」。**

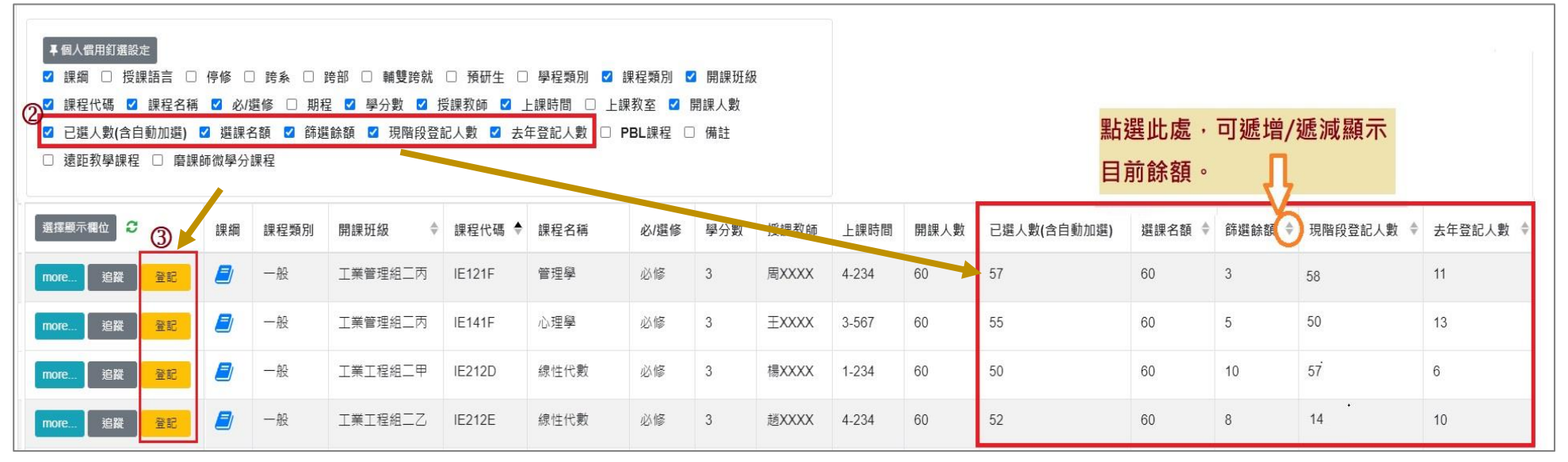

## **陸、第二階段登記(3/12)**

- **(二) 「追蹤清單」列表登記**
	- **1. 可事先將要登記的課程放入「追蹤清單」。**

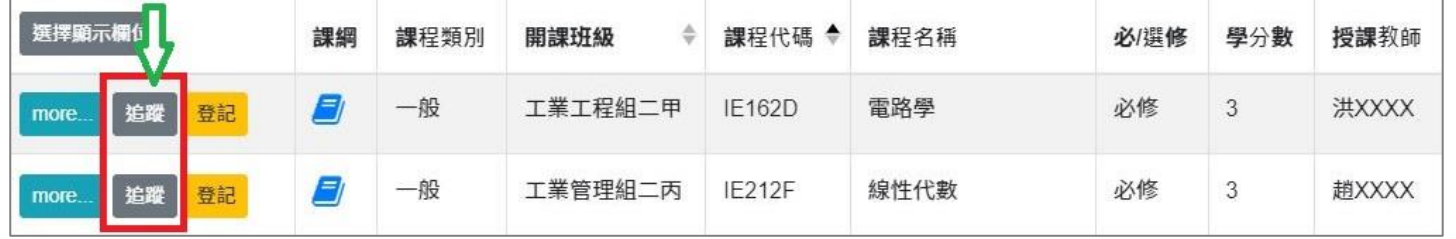

- **2.「追蹤清單」列表,點選「登記」;課程即列入「登記清單」。**
- **【左側清單列表】點選「追蹤清單」,可顯示「追蹤清單」課程詳細資訊。**

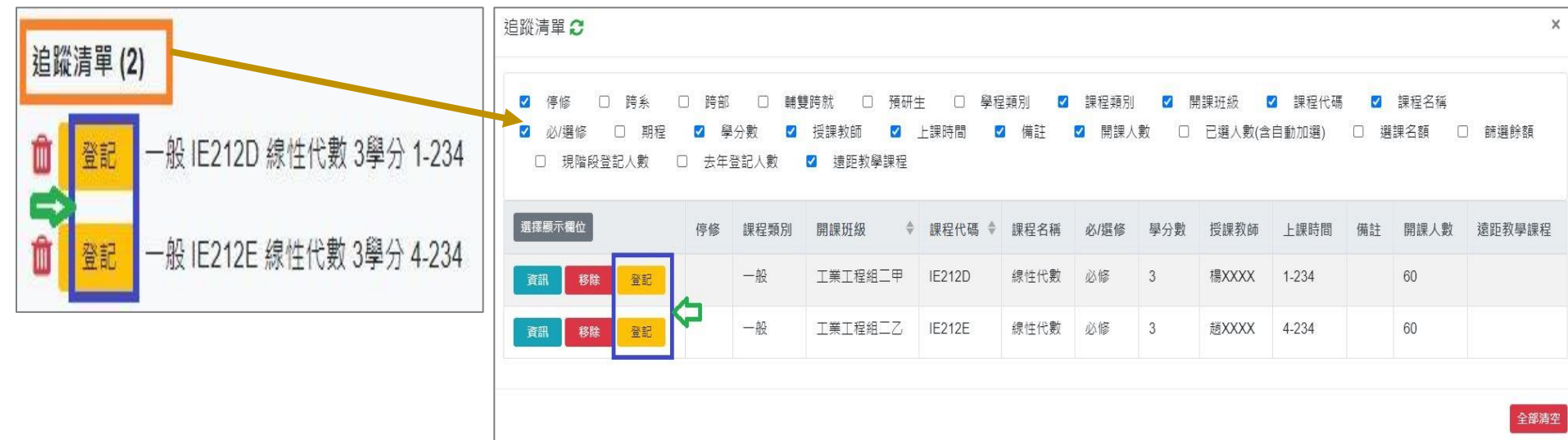

# **陸、第二階段登記(4/12)**

**三、檢視「登記清單」**

**(一)點選「 」或「移除」,則取消登記該課程。**

**【左側清單列表】點選「登記清單」,可顯示「登記清單」課程詳細資訊。**

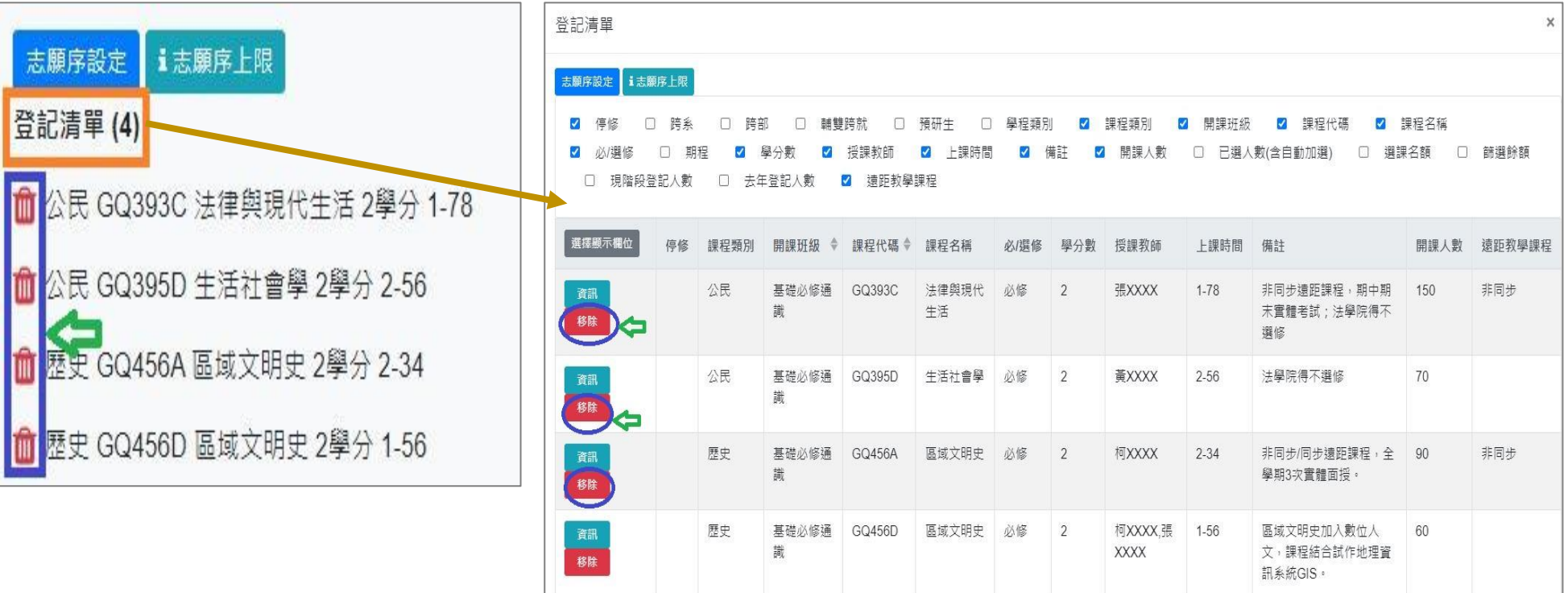

#### **陸、第二階段登記(5/12)**

**(二)排定登記課程「志願序」**

**1.點選「志願序設定」。(「i 志願序上限」:註明各課程類別可登記上限的課程數。)**

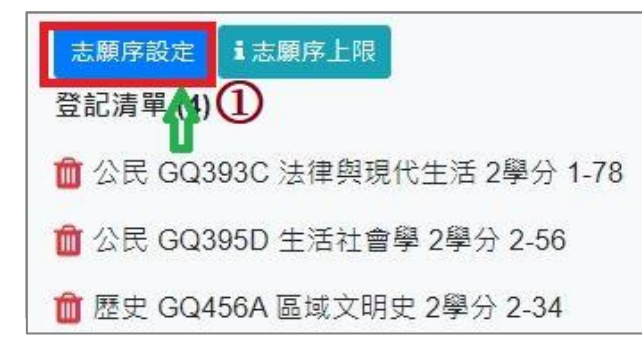

**2.「請選擇設定志願序」下拉選單,選擇要排定志願序的課程類別。**

**3.使用上下拖曳方式調整志願序;拖曳完成後,點選「儲存」,完成排定志願序。**

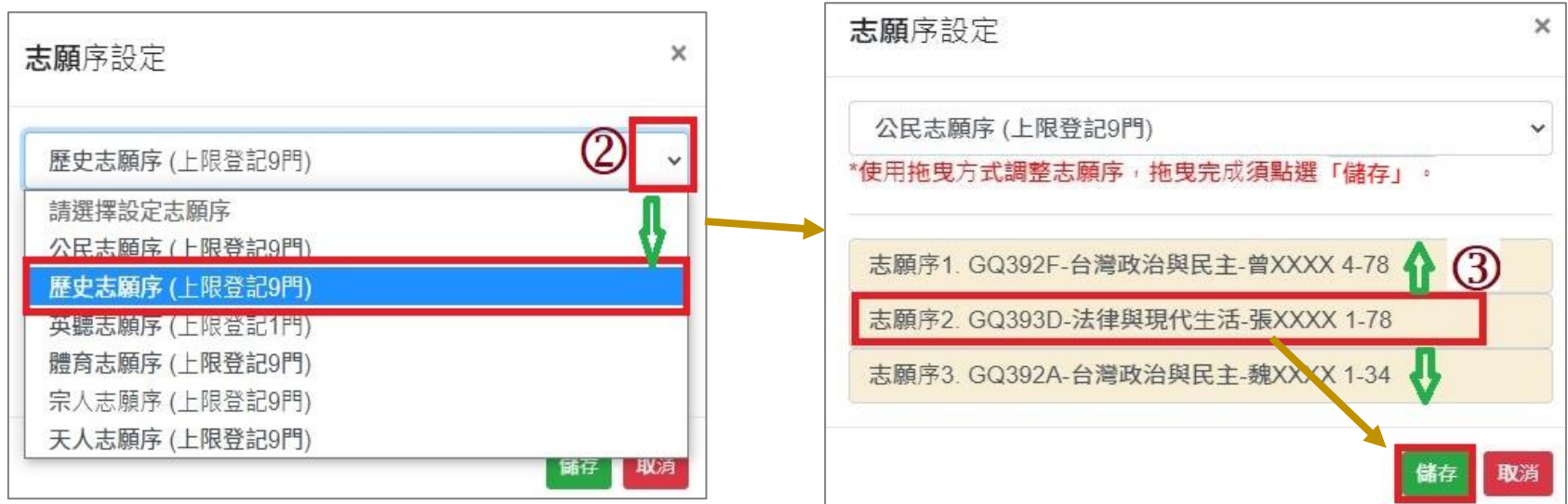

# **陸、第二階段登記(6/12)**

#### **四、查詢「功課表」已完成登記的課程**

#### **(一)點選「相關說明」,說明符號或顏色代表的課程狀態。【紅色標示:已登記課程】**

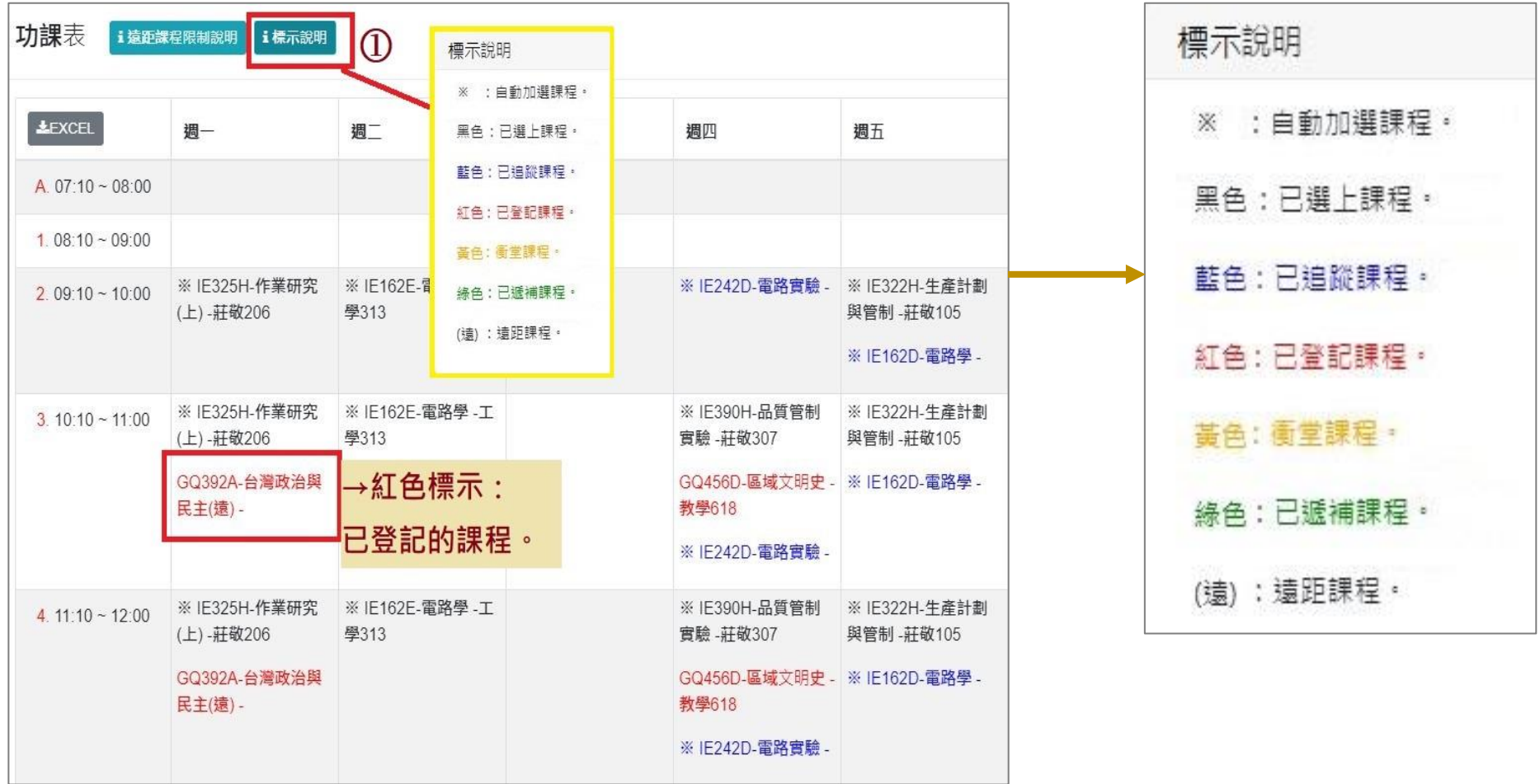

#### **(二)點選「EXCEL」,下載功課表。**

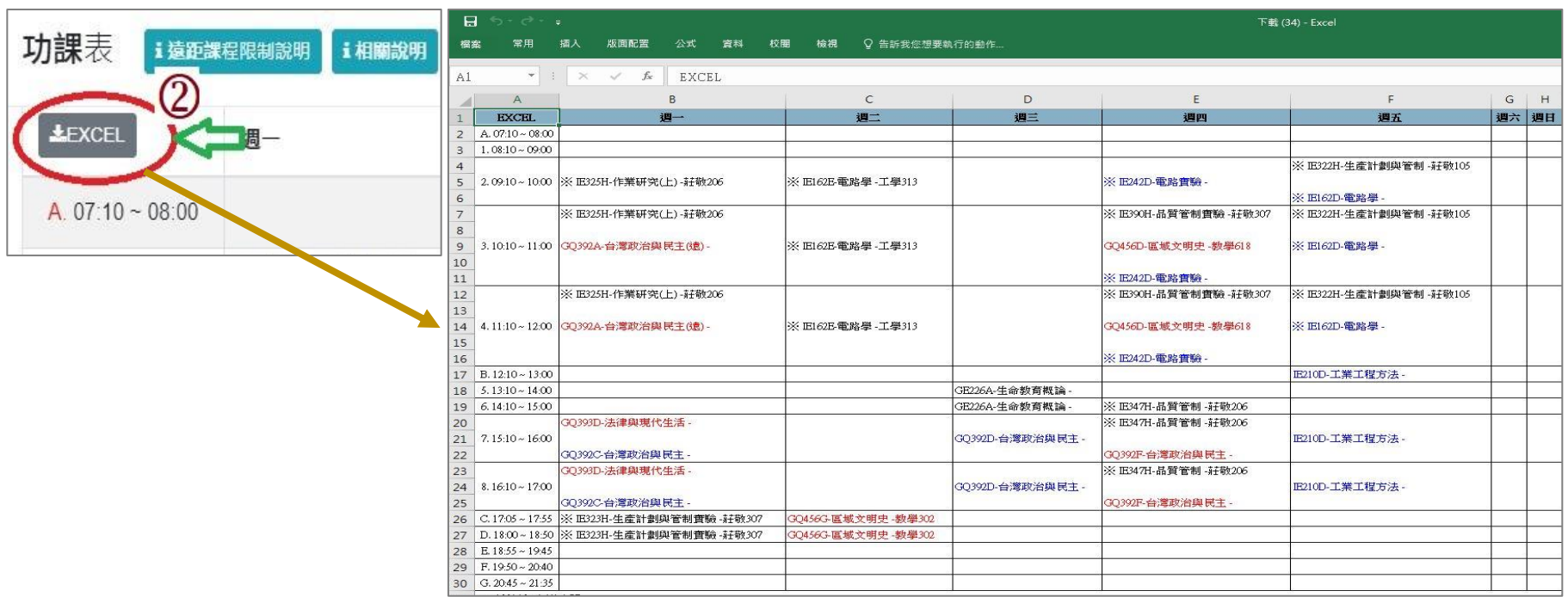

# **陸、第二階段登記(8/12)**

**五、檢視課程篩選結果**

**(一)第二階段登記,16:00-16:30 每日系統執行篩選程序。**

**(二)檢視「修課清單」**

#### **【左側清單列表】點選「修課清單」,可顯示「修課清單」課程詳細資訊。**

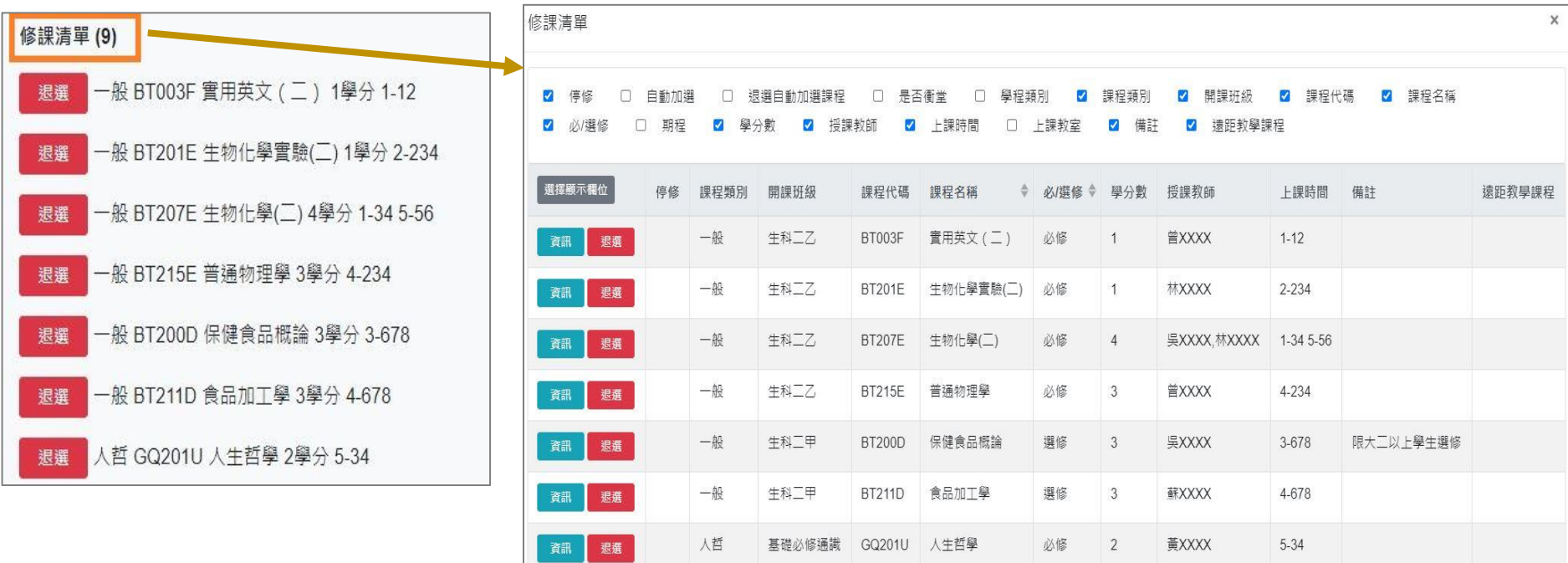

# **陸、第二階段登記(9/12)**

- **(三)檢視「功課表」**
	- 1.點選「相關說明」,說明符號或顏色代表的課程狀態。

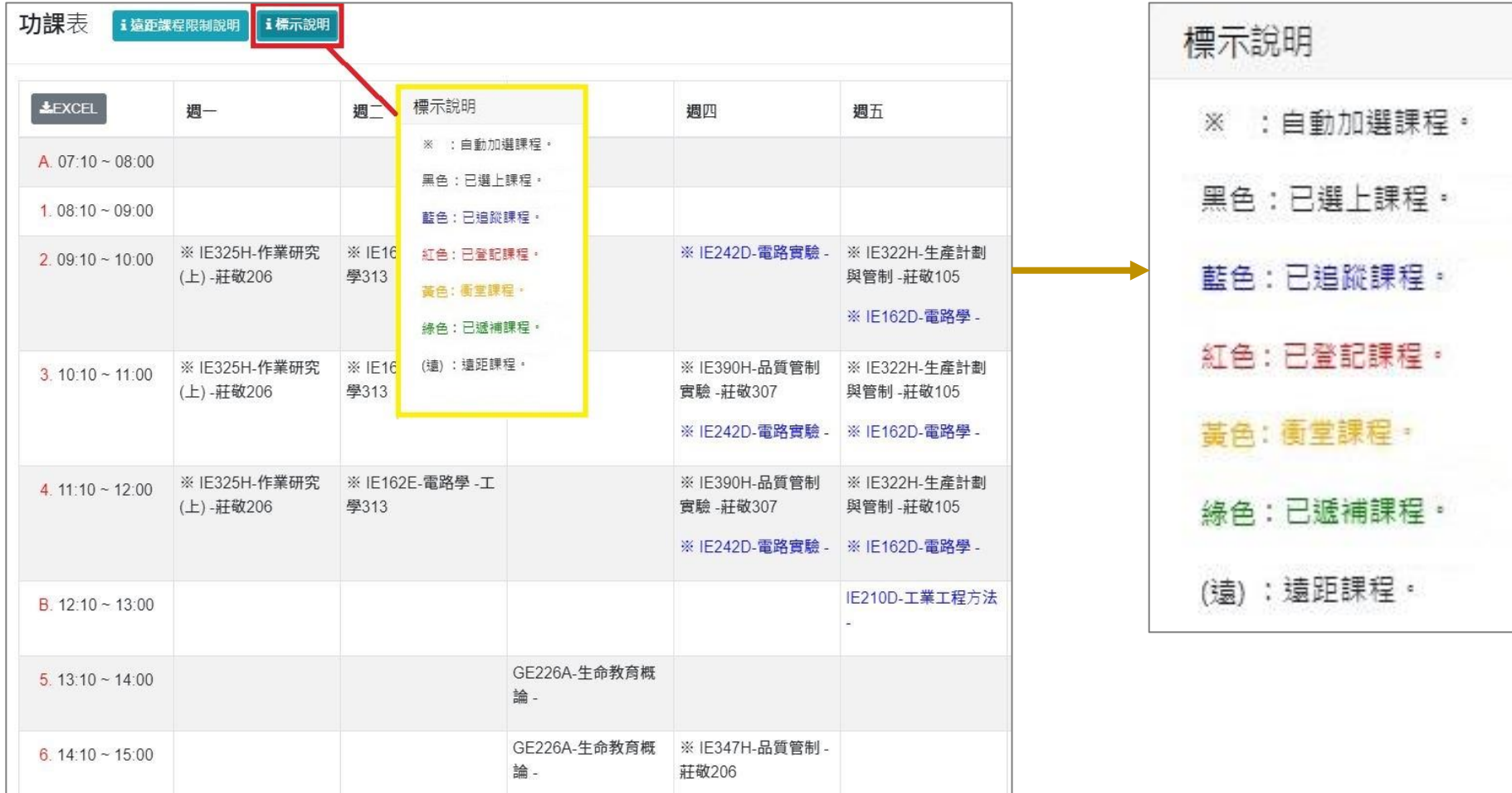

# **陸、第二階段登記(10/12)**

#### **(二)沒有標示上課時間的課程,顯示在「功課表」最下方。**

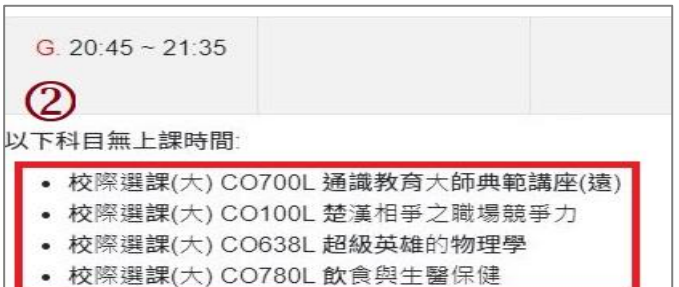

#### **(三)點選「EXCEL」,下載功課表。**

i遠距課程限制

功課表

**LEXCEL** 

A.  $07:10 - 08:00$ 

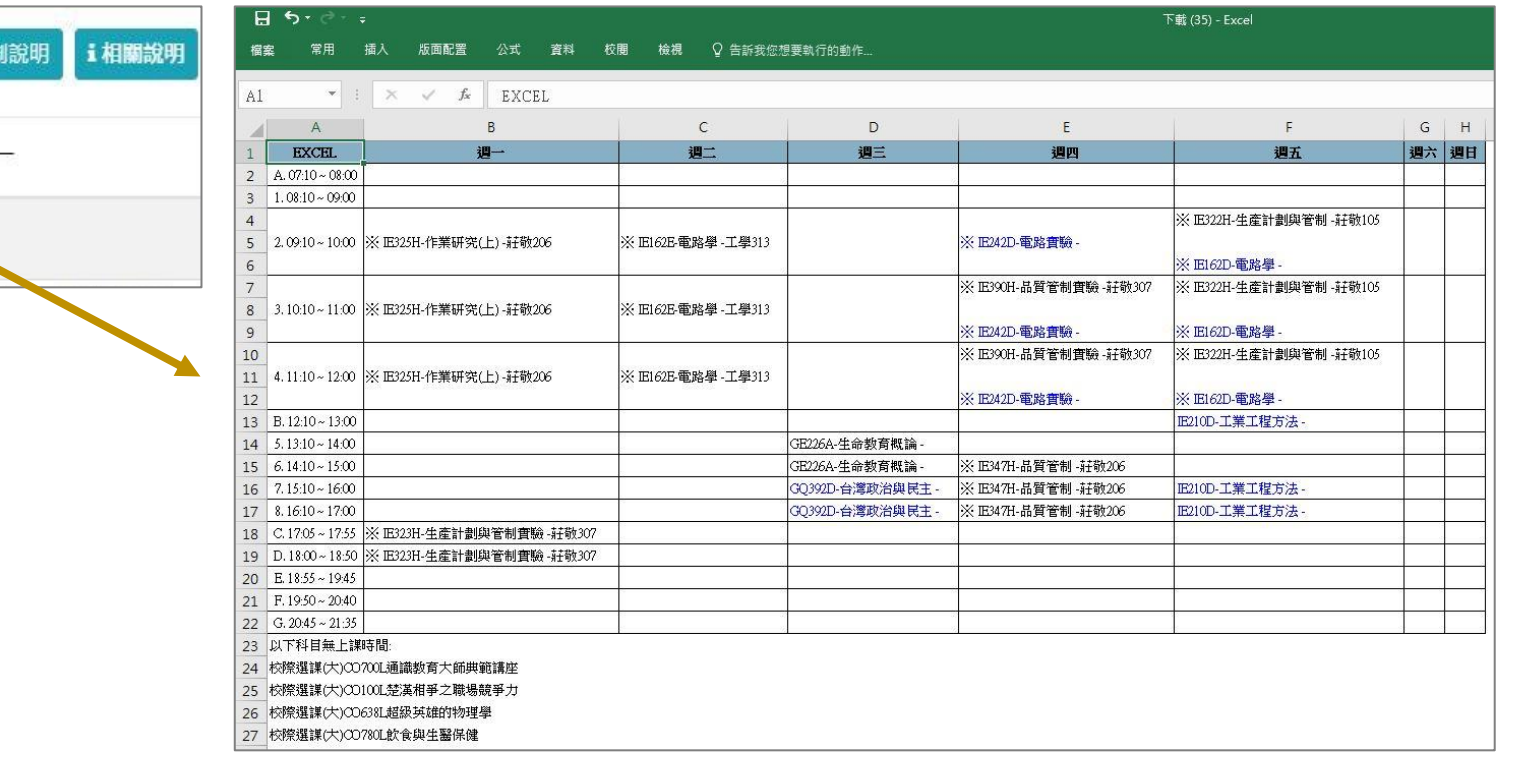

#### **陸、第二階段登記(11/12)**

**六、課程退選**

**(一)進入「修課清單」,點選「退選」。**

**【左側清單列表】點選「修課清單」,可顯示「修課清單」課程詳細資訊。**

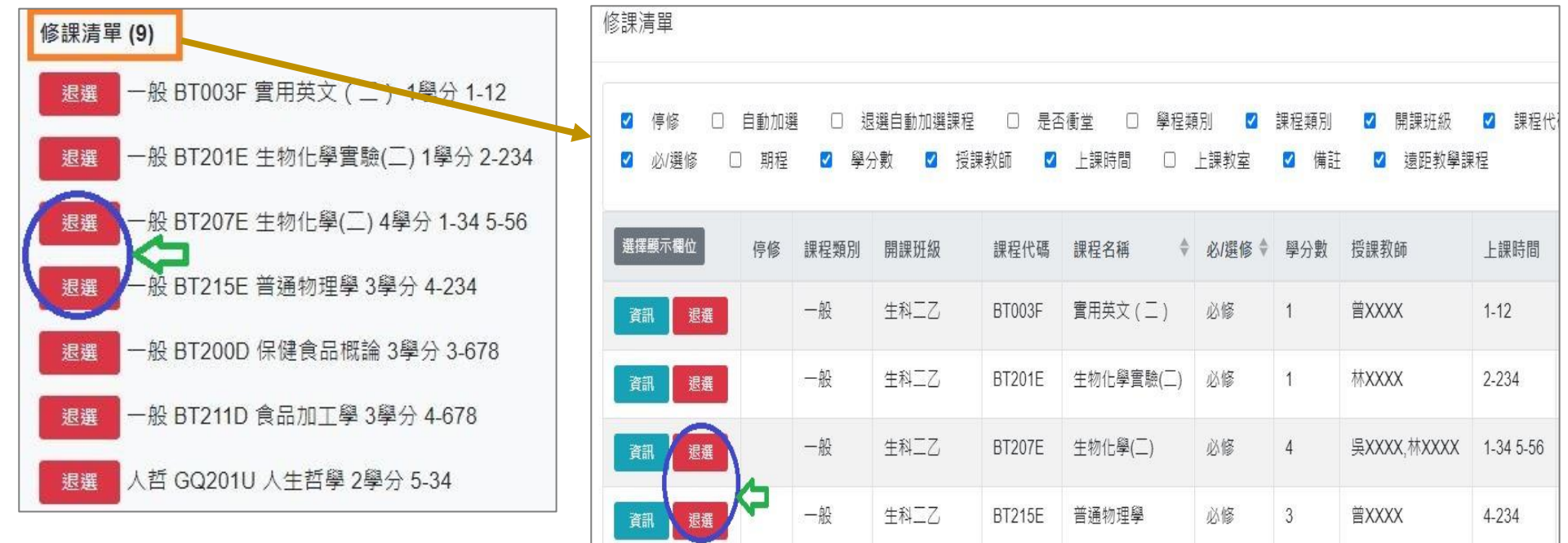

**(二)跳出提醒視窗「確定退選 XX(課程)」,點選「確認」,完成退選。**

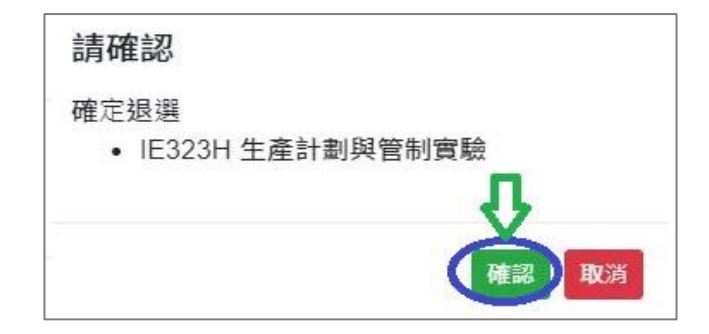

# **陸、第二階段登記(12/12)**

**(三)「自動加選」課程退選說明**

1.進入「修課清單」,顯示欄位勾選「自動加選」、「退選自動加選課程」。

#### **2.檢視自動加選課程註記**

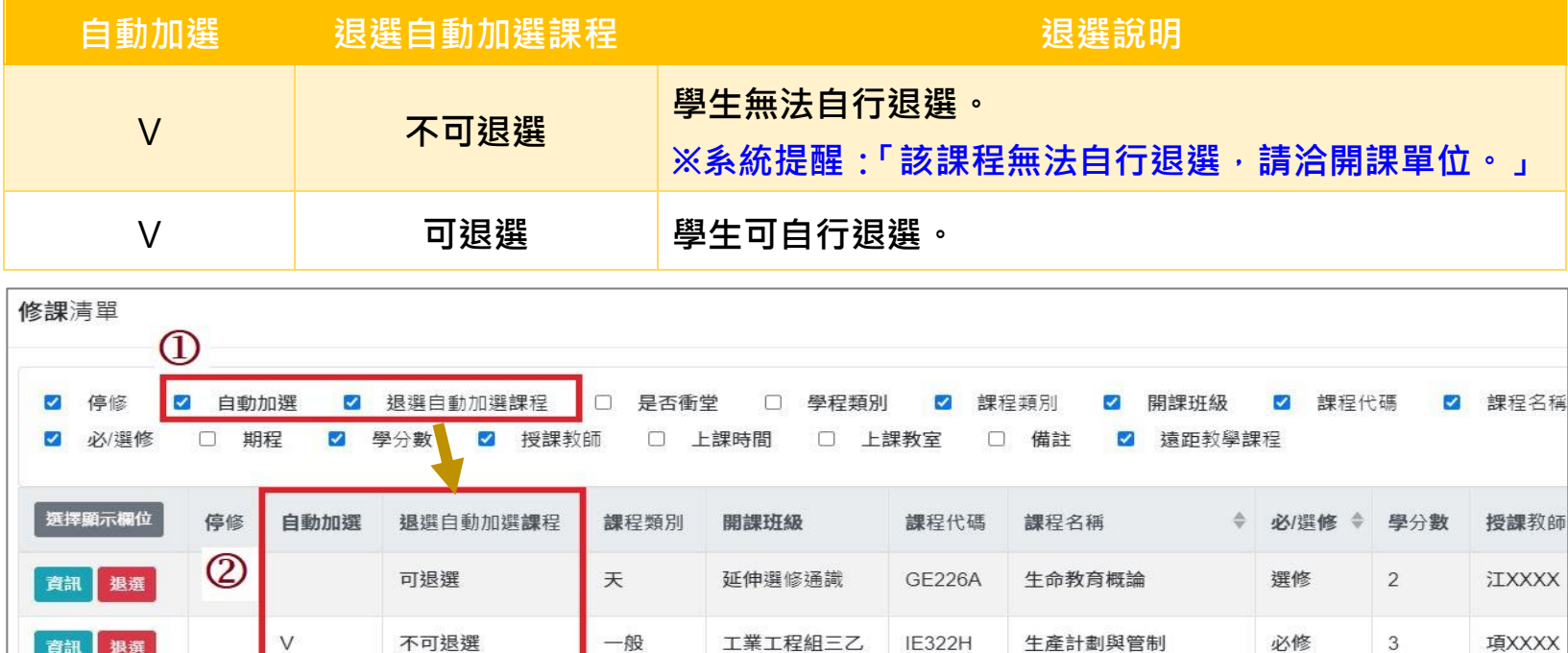

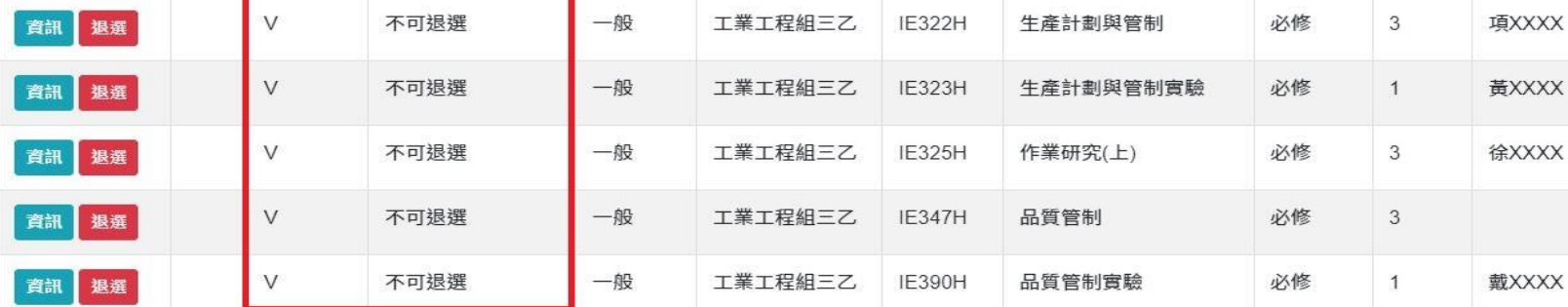